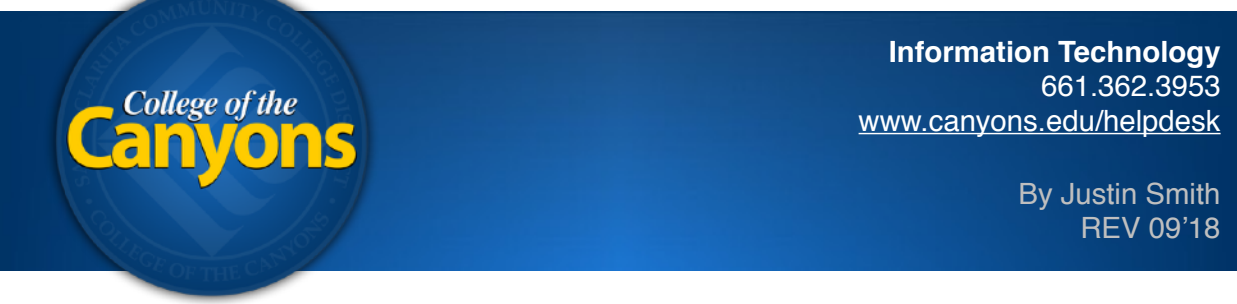

## **OnBase - Document Imaging - Unity Client - Batch Scan**

 To scan a document for your department to access, simply navigate to the following application from your office computer.

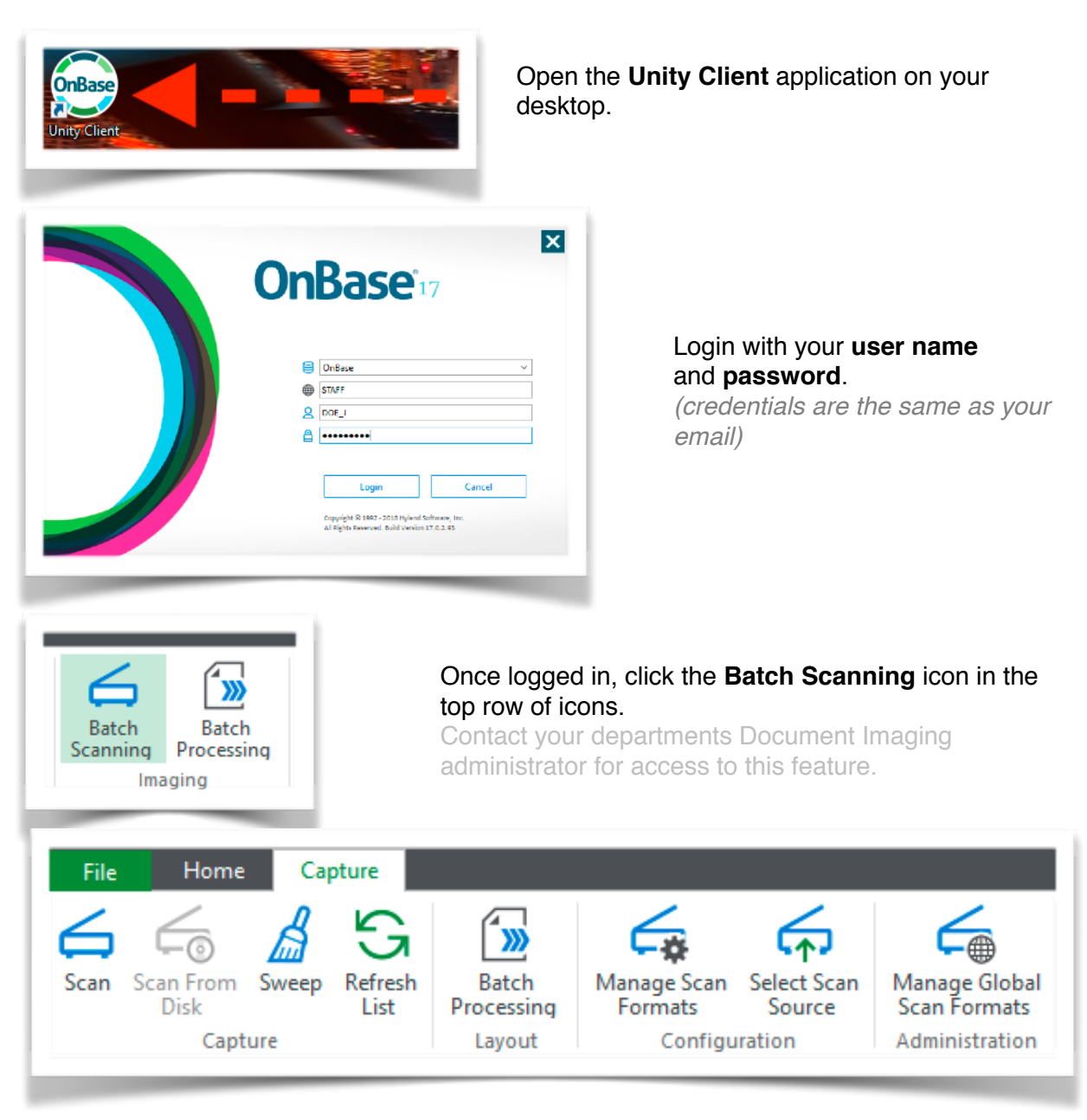

Once selected, the **Capture tab** will appear to begin scanning records**.** 

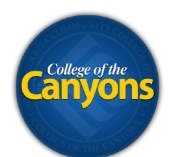

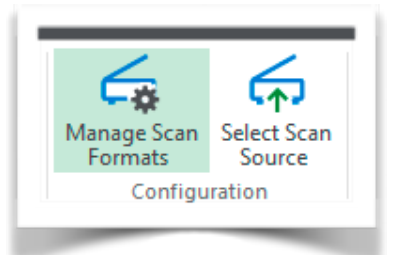

 If this is your first time processing a batch, you will need to setup your scanner first.

 Click **Manage Scan Formats** to setup a scanner profile.

 *Each scanner profile can be set with your desired settings to help expedite an import; such as DPI, color vs black and white, or page size.* 

 Depending on the make and model of your scanner, you will see a unique scanner window pop-up. For details on what settings to choose, please contact your departments Document Imaging Administrator.

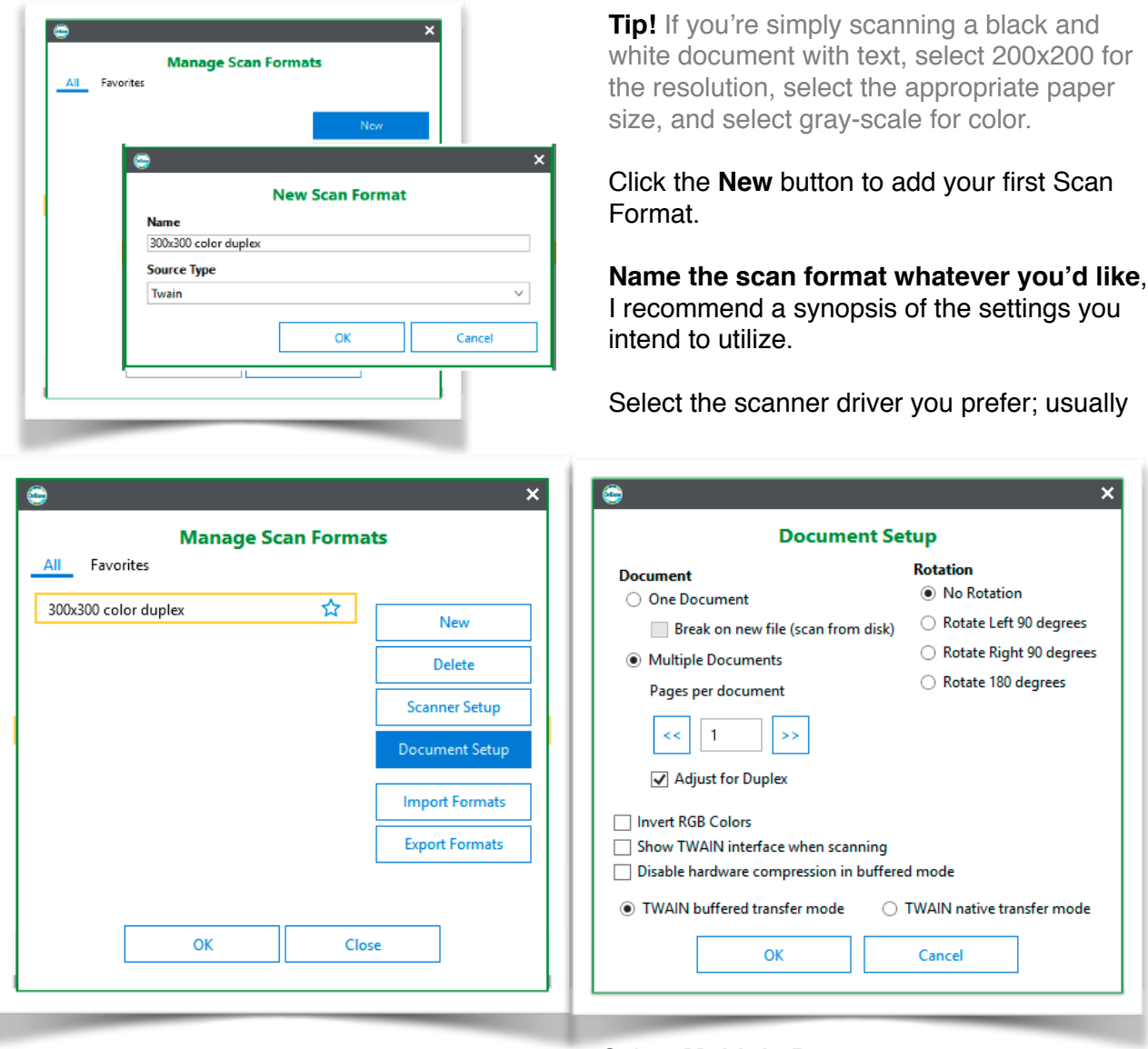

 Click the **Document Setup** button. Modify the **Pages per document** as needed Click **OK** two times Select **Multiple Documents**  Check off **Adjust for Duplex**

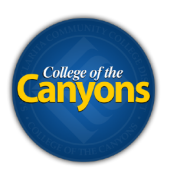

You are now ready to scan your first batch.

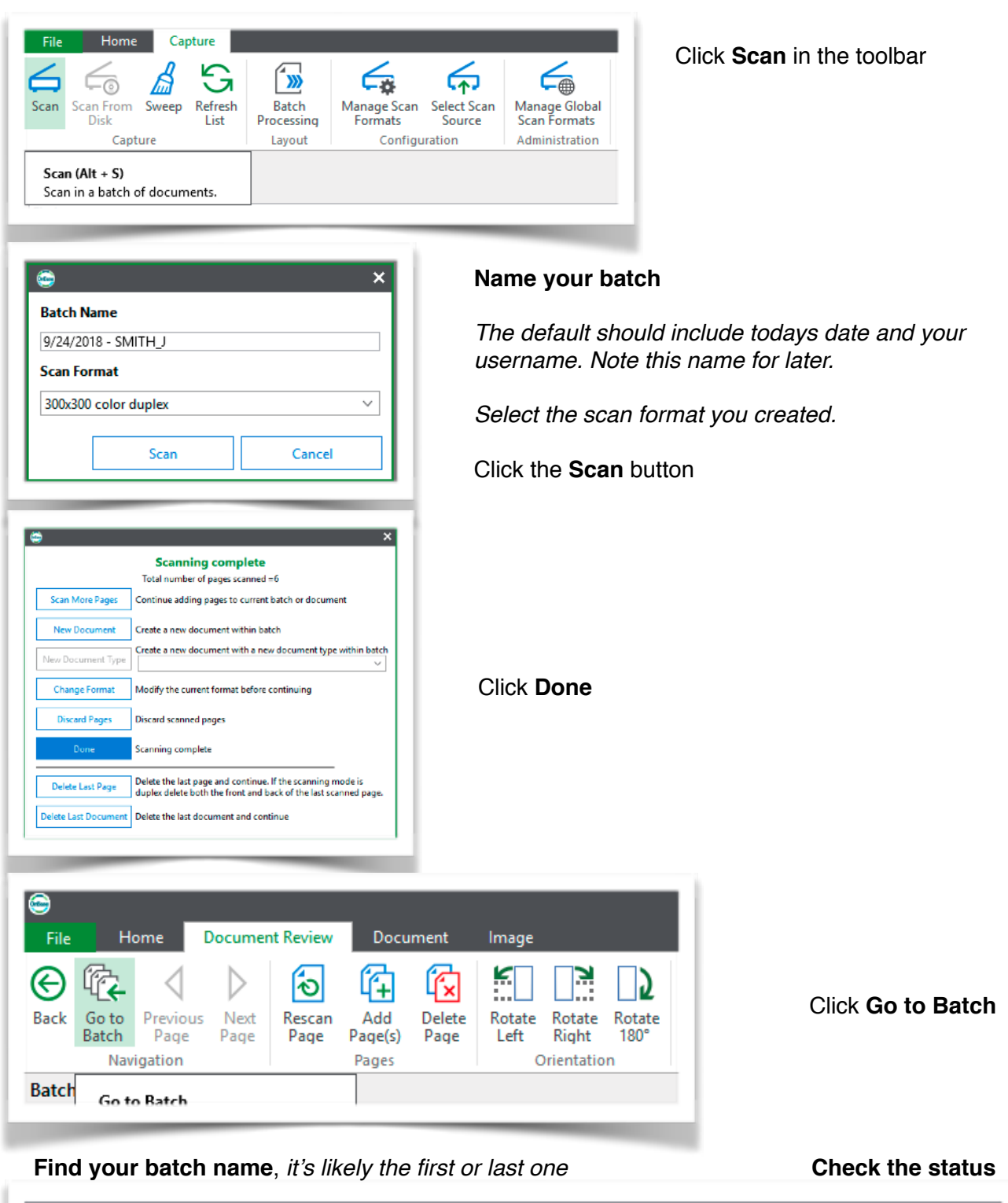

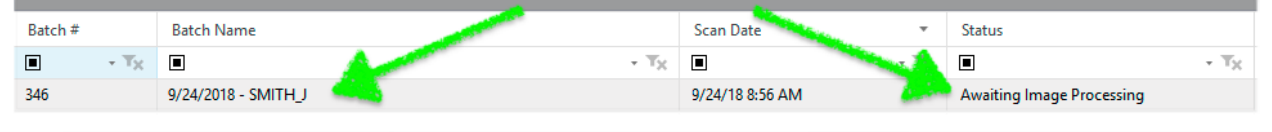

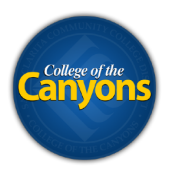

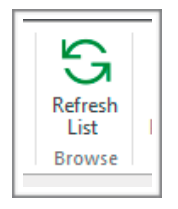

## Click the **Refresh** button to update the status of your batch

 Automatic system processing is done to each batch. Wait for your batch status to be **Awaiting Document Separation**  *The more pages and the higher the resolution, the longer it will take.*

 *You may need to click the Refresh button multiple times before seeing a status change.* 

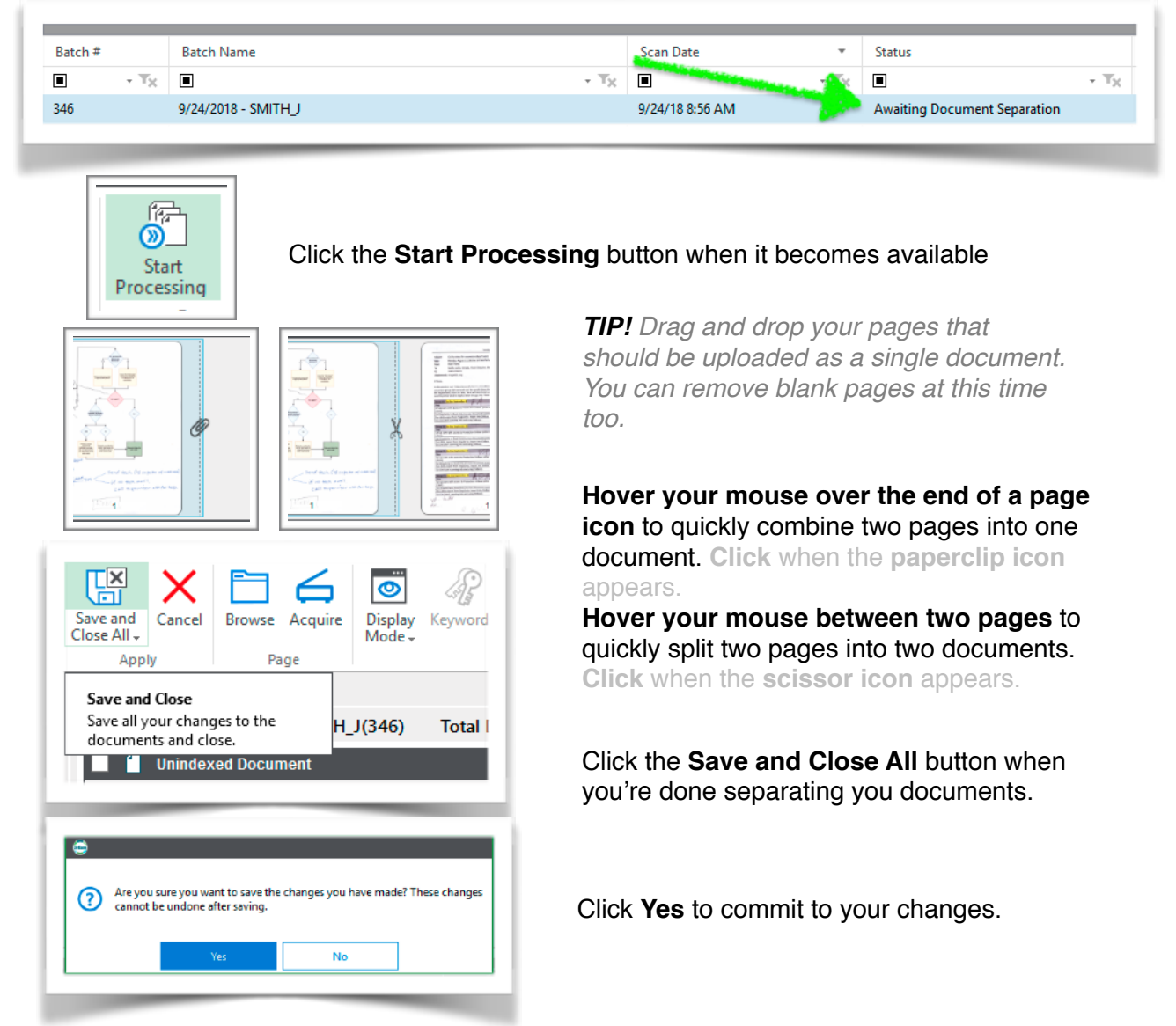

*Tip! Click on the Skip Document Separation icon if you know you don't need it. The icon will appear in your ribbon if you have the batch selected and it's processing.* 

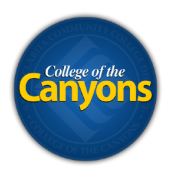

## Your batch will then undergo additional system processing. Wait for the status to become **Awaiting Index.**

 *You may need to click the re-fresh button a couple times to see the status update.* 

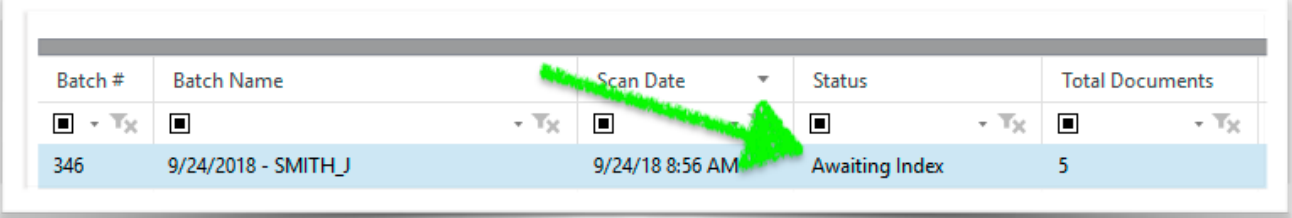

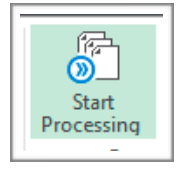

Click **Start Processing** to begin Indexing your documents.

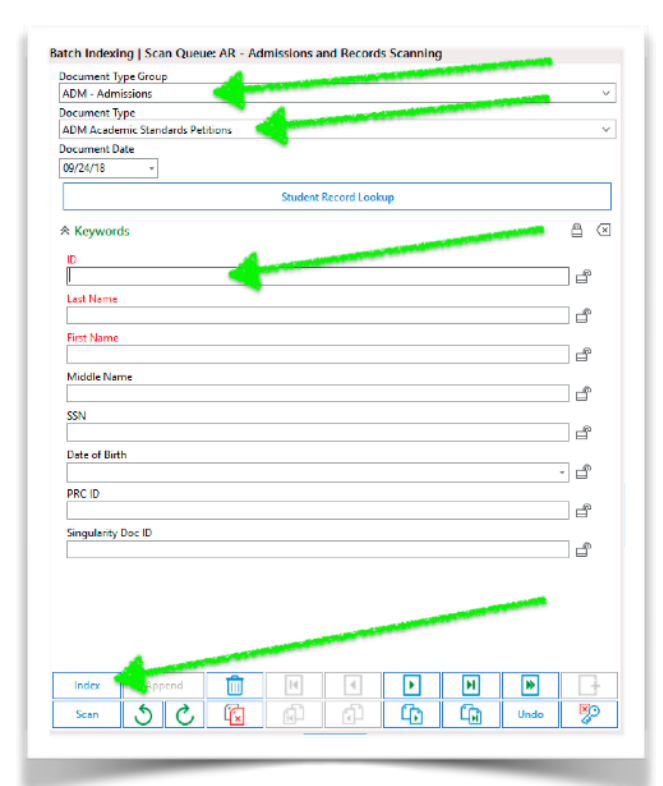

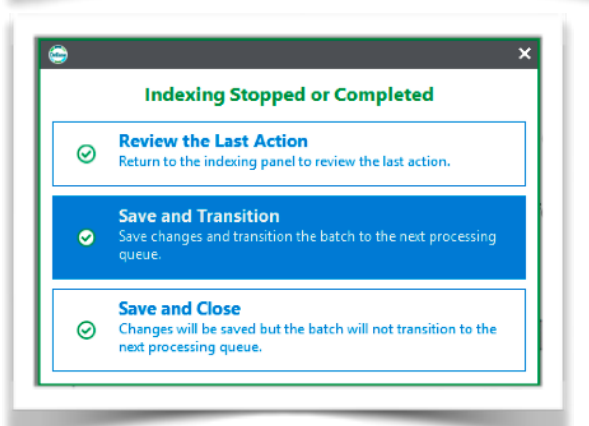

 *A preview of your document appears in the right section of the application.* 

 Select the appropriate **document group**.

 Select the appropriate **document type**.

Fill in all necessary **keywords**.

 *Tip! These keywords will help you find your files later.* 

 *Tip! Type a students ID number and hit the TAB key to auto-populate a student record.* 

Click the **Index** button.

 *Repeat this process until all documents have been indexed.* 

## *Click Save and Transition*

 *Tip! After the transition, the documents in this batch will be available to all users who have access to the document types.*